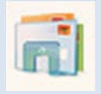

# Windows メール 設定変更方法

#### 2013 年 6 月版

判らない部分やお困りのことがありましたらお気軽にお電話下さい

#### 株式会社ピーシー・ブレイン

TEL:047-311-6677 FAX:047-311-6678

fujii@pcbrain.co.jp

# (1)メールソフトを起動します

普段メールの受信をされるときにお使いのアイコンが左の「Windows メール」であることをご確認下さい。

(異なる場合は該当する別のマニュアルをご参照ください)

ダブルクリックでメールソフトを起動します。

# (2)メールアカウントの設定変更画面を開きます

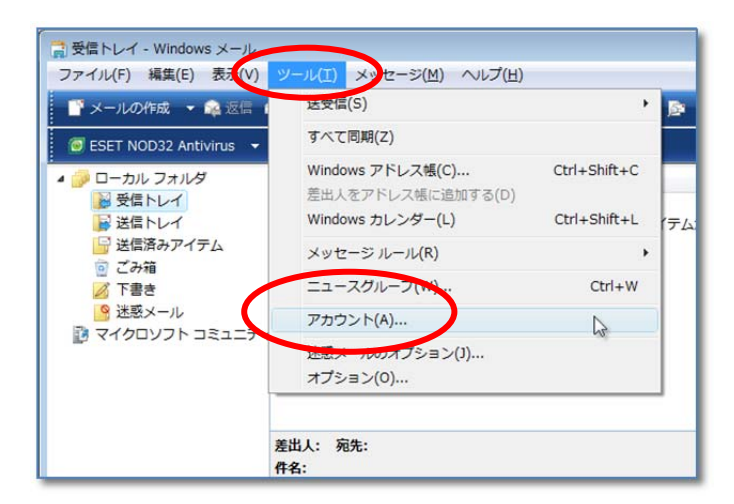

Outlook Express が起動します。

上部の「ツール」をクリックし「アカウント」を選択します。

#### (3)メールアカウント設定の追加

次に新しいサーバーのメール設定を行います

上部の「ツール」をクリックし「アカウント」を選択します。

アカウントの一覧画面で右側の「追加」ボタンをクリックします。

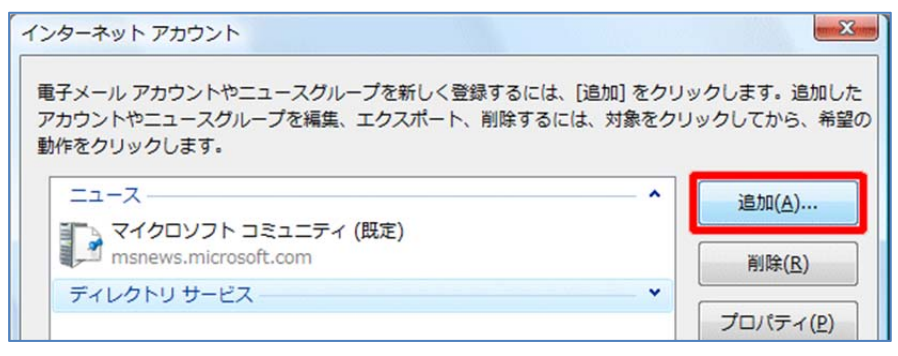

## (4)自分の電子メールアカウントを追加する

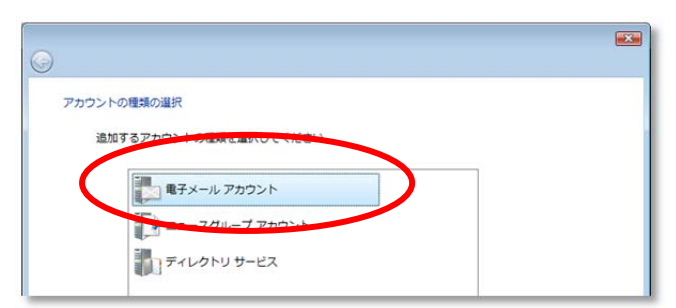

メールアカウント設定画面が表示されます。

「電子メールアカウント」を選択して「次へ」ボタンをクリックして ください。

# (5)表示名の入力

送信先に表示されるご自身のお名前を入力し「次へ」ボタンをクリックします。

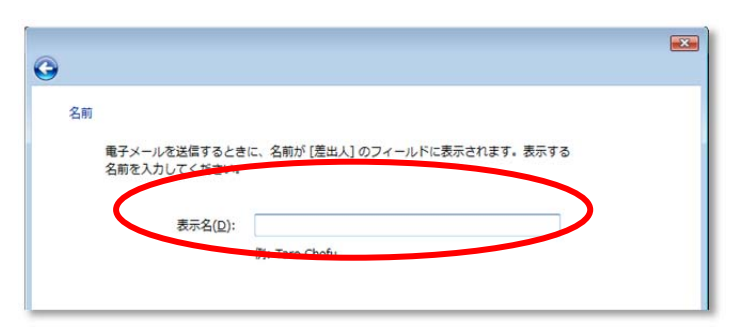

# (6)電子メールアドレスの入力

メールアドレスを入力し「次へ」ボタンをクリックします。

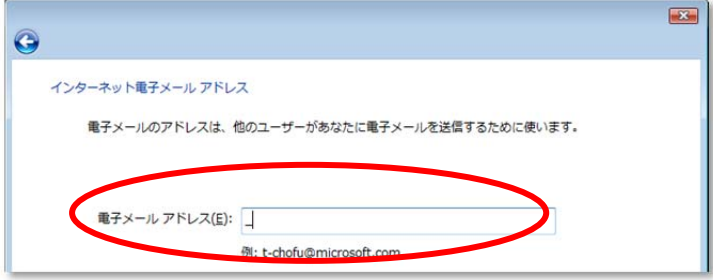

(7)サーバー名を入力

お手元の「ユーザーサポート情報」「メールアカウント一覧」に記載されている内容を元に、「受信メールサーバー/送信メ ールサーバー」それぞれの内容を入力し、「次へ」ボタンをクリックします。

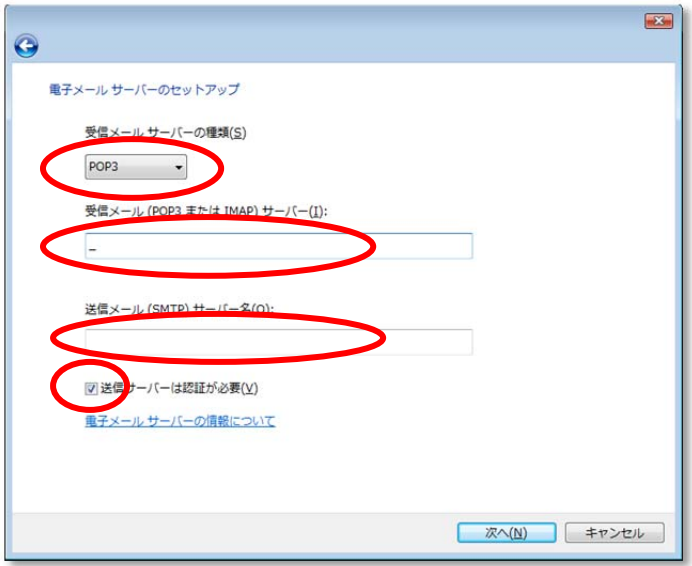

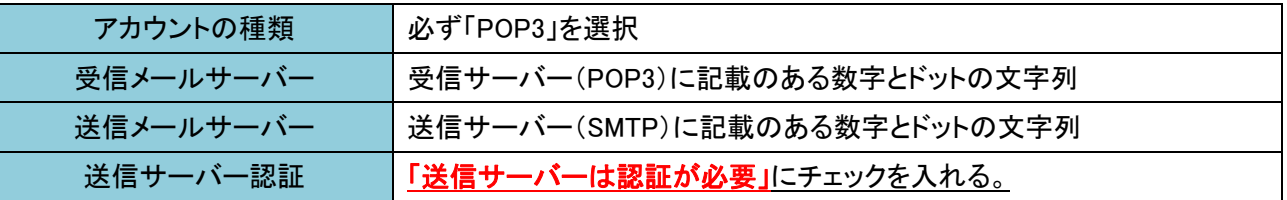

# (8)アカウント情報を入力

ユーザー名にメールアドレスの「@の前の文字列」、メールアカウントのパスワードを入力し、「次へ」ボタンを押します。

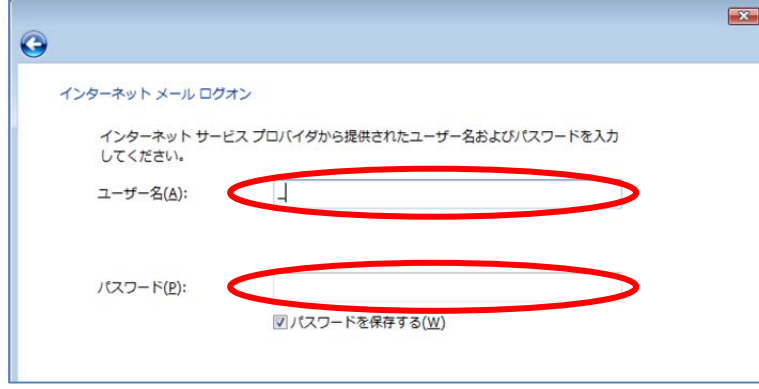

(9)完了画面

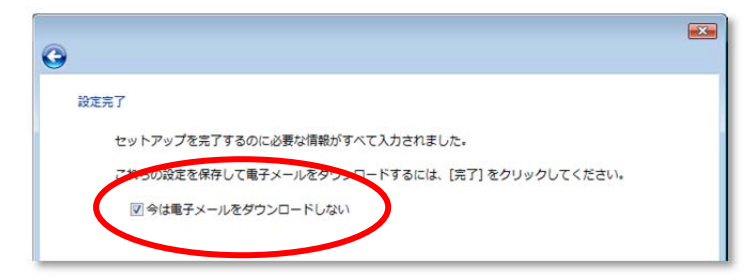

「今は電子メールをダウンロードしない」にチェックを入れ、一旦「完了」をクリックしてメール設定を完了させてください。

### (10)メールアカウントの詳細設定

アカウントの一覧画面に戻りますので、今作成した【旧】がついていないほうのアカウントを選択し、右側の「プロパティ」

#### をクリックします。

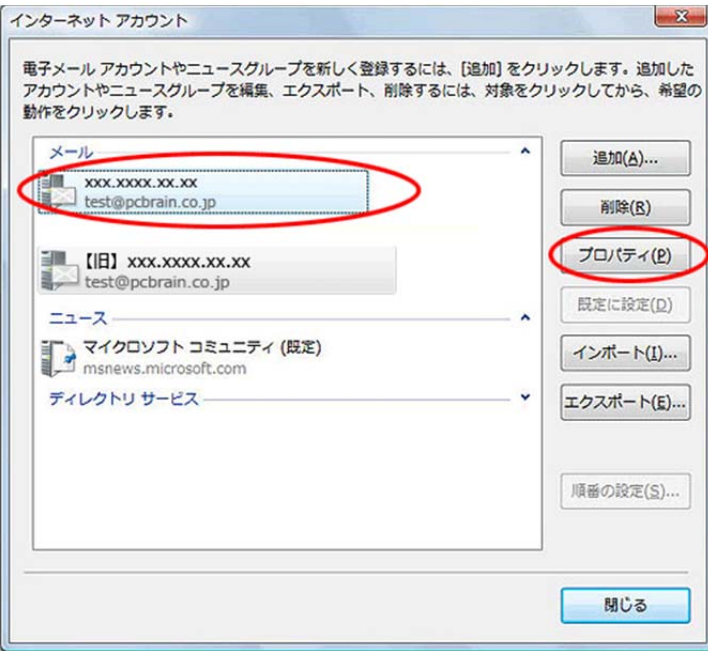

# (11)送信メールサーバーのポート変更

「詳細設定」タブをクリックし、「送信メール(SMTP)」のポート番号を「25」から「587」に変更してください。 その後 OK ボタンを押します。

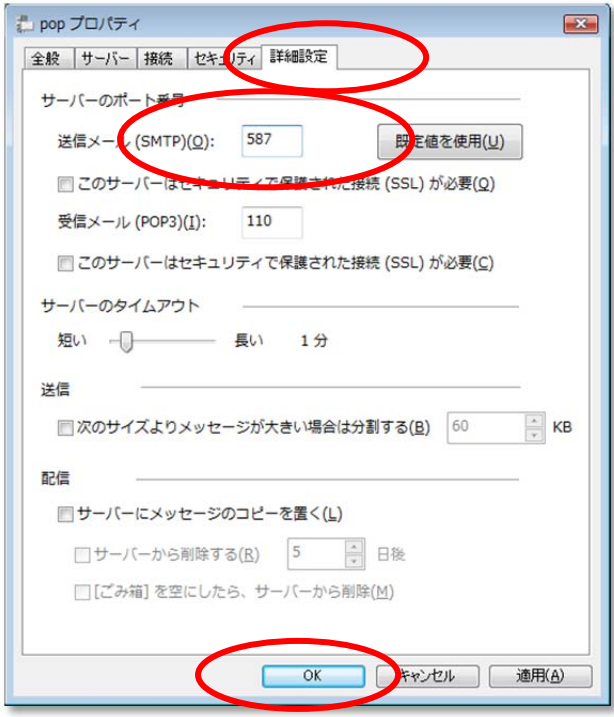

# (12)設定完了

「閉じる」でインターネットアカウントの画面を閉じてメールの設定は完了です。 以上でメール設定は完了です。